# **HOW TO DEVELOP UI APPS**

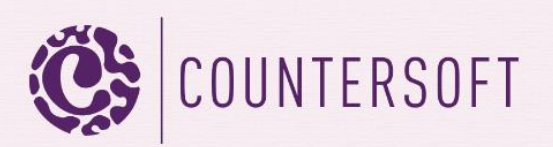

# How to Develop UI Apps

# **Contents**

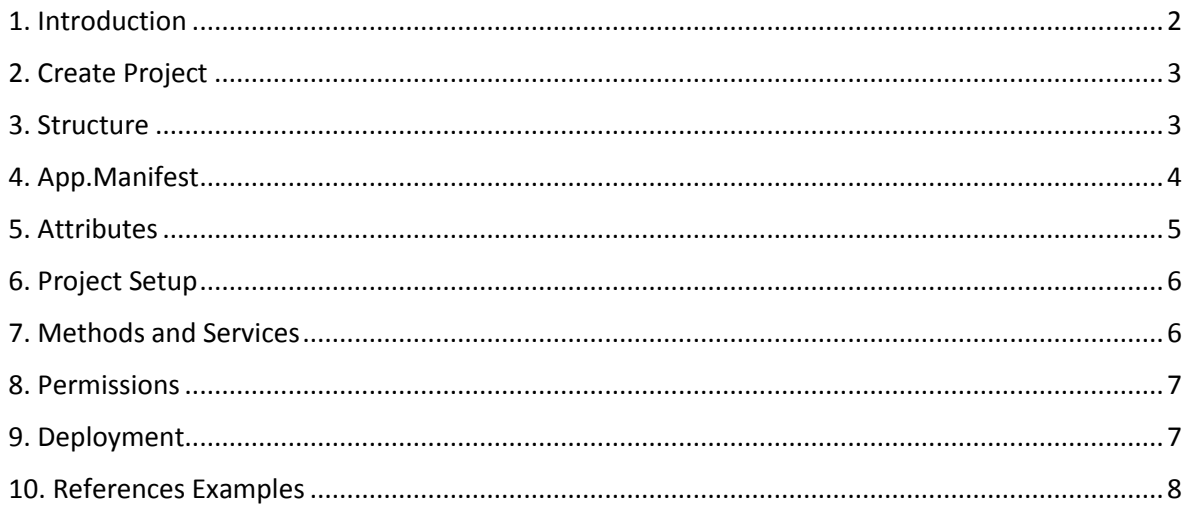

### <span id="page-2-0"></span>1. Introduction

Gemini has lots of features built in, which you can explore in our [docs.](http://docs.countersoft.com/) However there are times when you need something to work very specifically to your requirements in which case you can create your own apps using the Gemini App Framework.

This guide will show you how to create and deploy a basic Gemini UI widget app. We will be using our open-sourced [Checklist](https://github.com/countersoft/App-Checklist) app as reference. The main widget screen is a tab on the items page similar to the screenshot below.

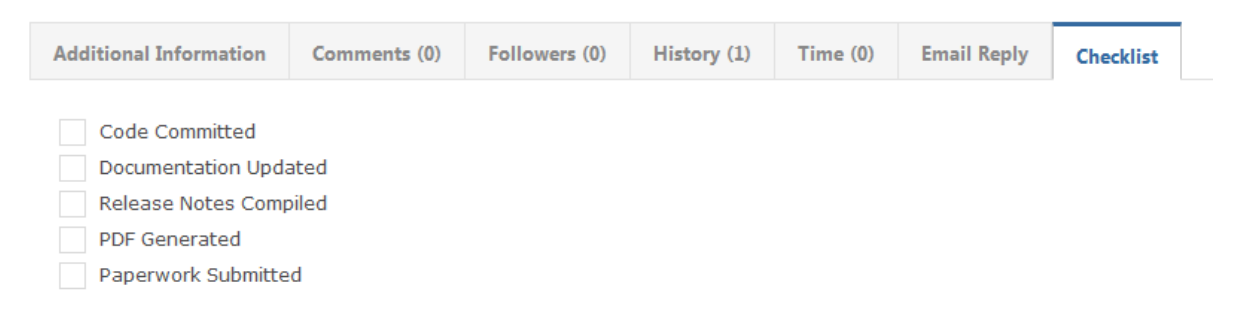

You can have an optional configuration screen in Customize -> Apps -> AppName. You can set permissions for specific projects and then use this permission set to validate user access in your app.

>> Set up permissions for UIApp.

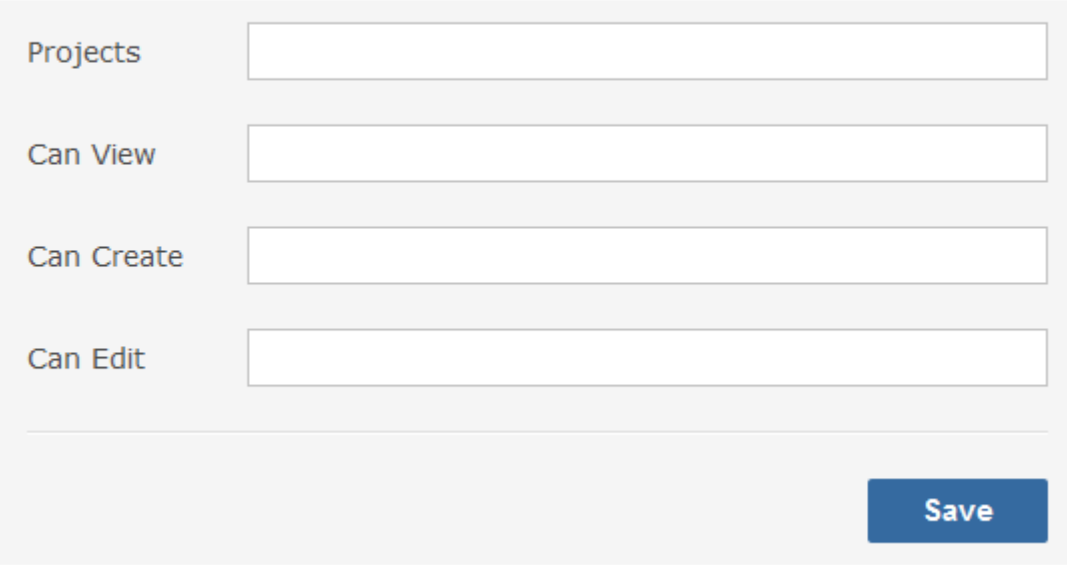

# <span id="page-3-0"></span>2. Create Project

Open Visual Studio and download our project template *Gemini UI Widget App Project Template* from Tools -> Extensions and Updates -> Online. Close and open Visual Studio again in order to select the new template from File -> New -> Project -> Visual C#. Enter a *Name* and *Solution name* and make sure you rename the files UIApp.cshtml, UIApp.css and UIApp.js to the Solution name.

# <span id="page-3-1"></span>3. Structure

The new template will create a project with the following structure.

- 5 Solution 'UiApp' (1 project)
- $\triangleleft$  C<sup>#</sup> UiApp
	- $\triangleright$   $\blacktriangleright$  Properties
	- $\triangleright$   $\blacksquare$  References
	- $\triangle$  ibs
		- □ 7za.exe
		- **BB** Countersoft.Foundation.Commons.dll
		- **RE Countersoft.Foundation.Contracts.dll**
		- **RR** Countersoft.Gemini.Commons.dll
		- **BB** Countersoft.Gemini.Contracts.dll
		- **BB** Countersoft.Gemini.dll
		- **BB** Countersoft.Gemini.Extensibility.dll
		- **BB** log4net.dll
	- $\blacktriangleleft$   $\blacktriangleleft$  views *MApp.cshtml* 
		- e app.manifest
	- D C<sup>#</sup> Constants.cs
	- $\triangleright$  C<sup>#</sup> UIApp.cs
		- M UIApp.css
		- $\Box$  UIApp.js

Libs Contains all relevant DLL's the app uses.

Views

Contains Razor views – the user interface for your app if applicable.

Manifest

The **app.manifest** file describes your app.

CSS and Javascript

UIApp.css and UIApp.js are optional files. If you want to use them, then make sure they are referenced in the UIApp.cshtml file.

**Constants** 

Constants.cs contains the AppGuid and AppControlGuid.

# <span id="page-4-0"></span>4. App.Manifest

The manifest file describes your app and is used during deployment.

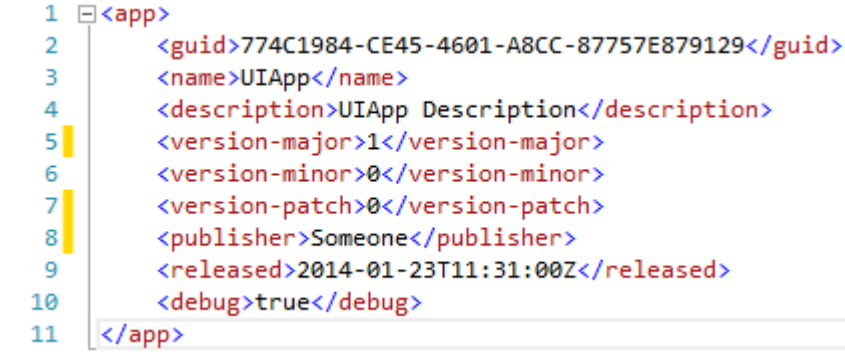

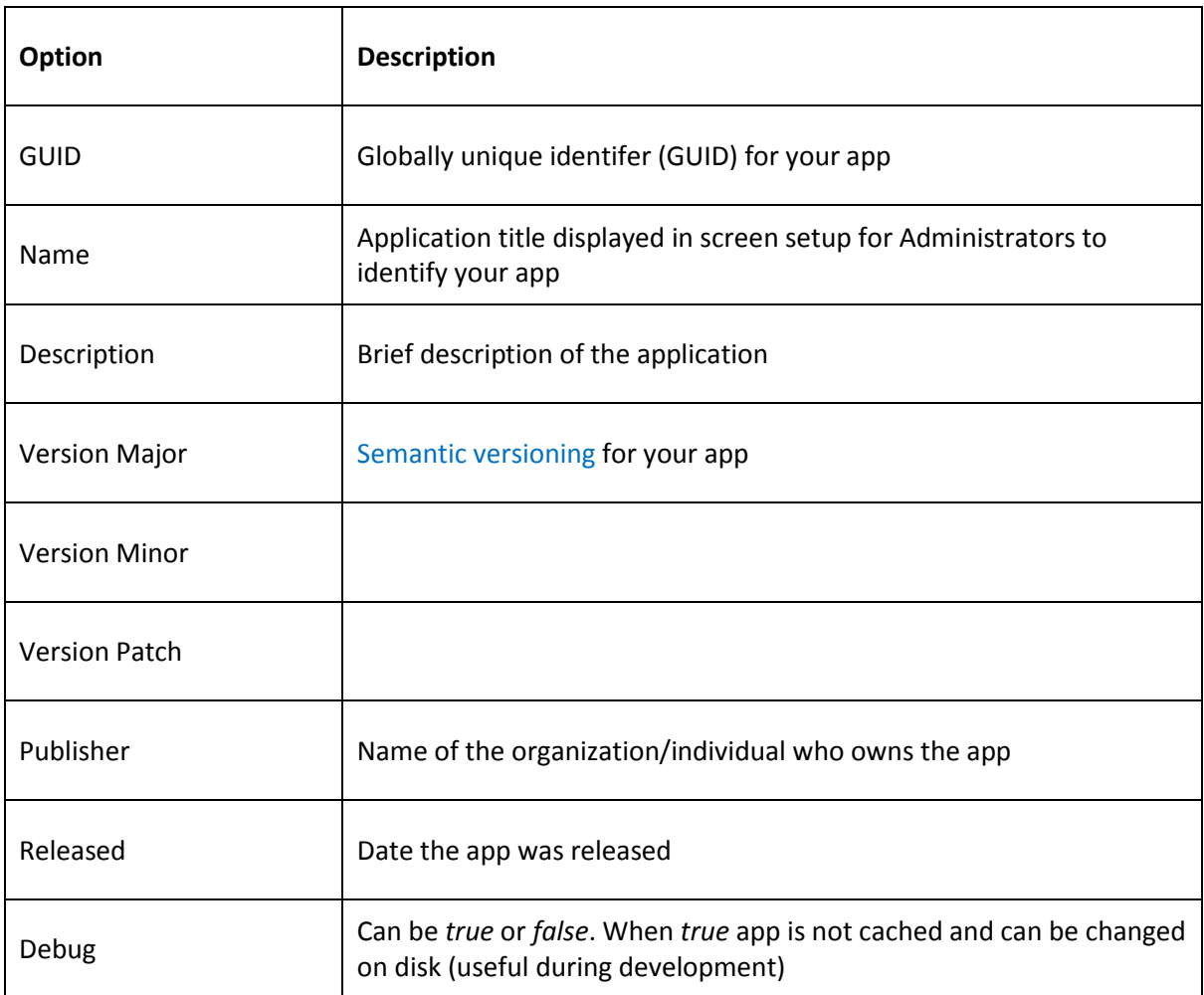

# <span id="page-5-0"></span>5. Attributes

Set attributes to describe your app and configuration screen.

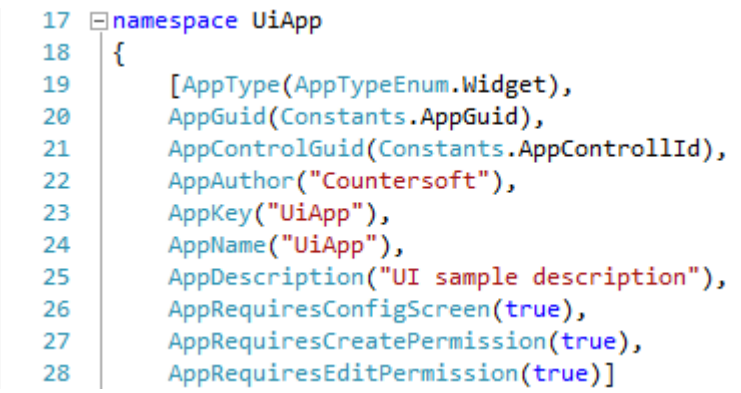

#### Attributes

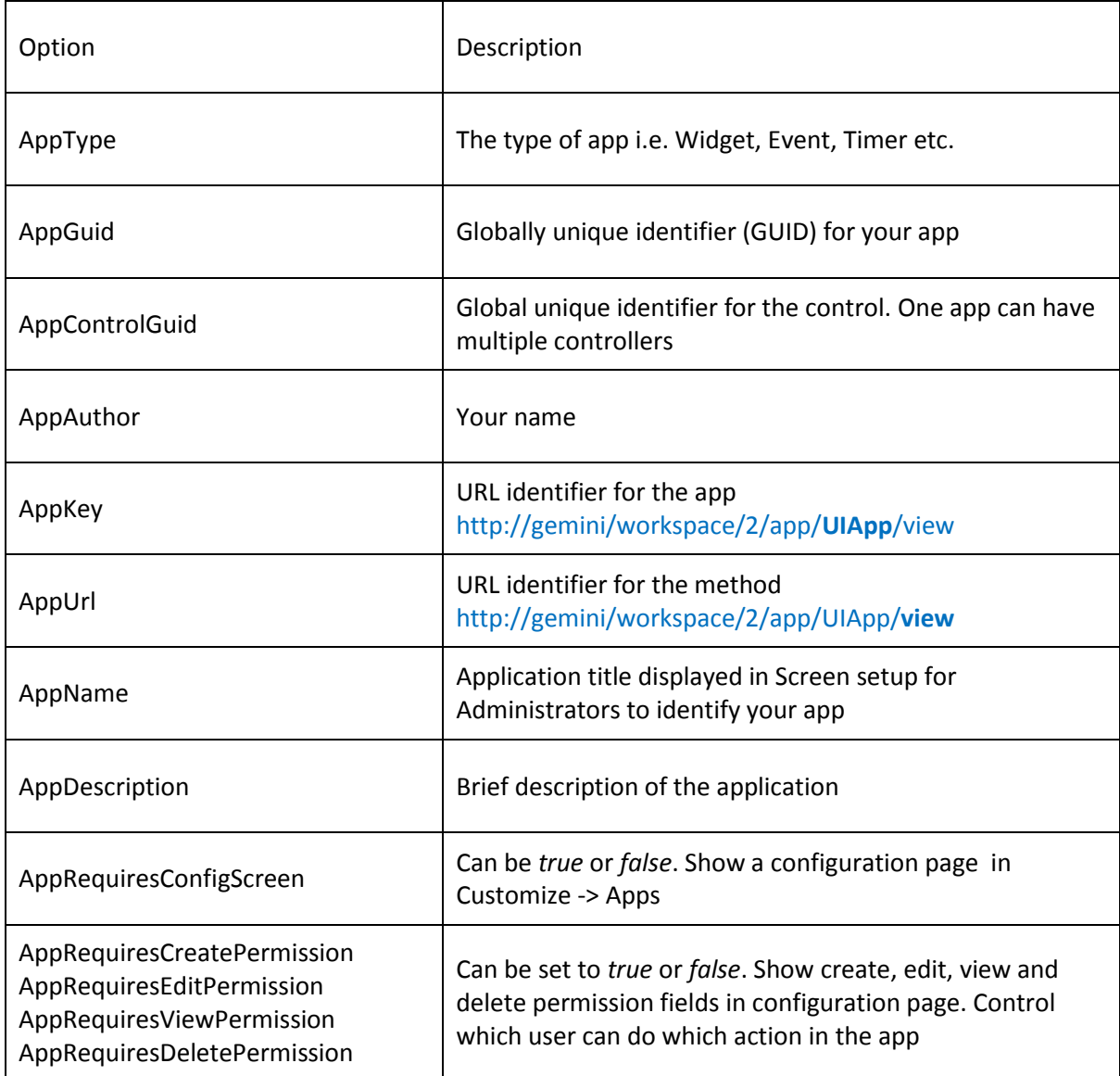

### <span id="page-6-0"></span>6. Project Setup

- a) Replace all Countersoft DLL's in the libs folder with the latest Gemini DLL's from your %Gemini%/bin installation folder.
- b) Open UIApp.cs and change the namespace, class name and all other references from "UIApp" to something unique. Use a name relevant to its function.
- c) Replace the AppGuid and AppControlGuid in Constants.cs with two new GUID's.

Open the app.manifest and make sure the Guid is changed to the AppGuid. You can change the name and description as well. Leave the debug property as "true" for as long as you are developing your app. Change it to "false" when the app is ready to go live.

#### <span id="page-6-1"></span>7. Methods and Services

These are the available methods you can override.

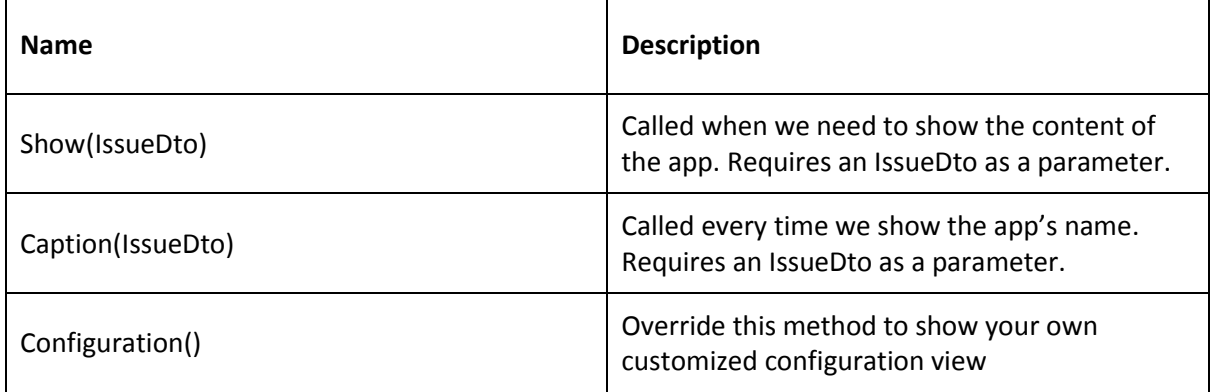

The app's controller is derived from the main Gemini controller and that means you have access to most of Gemini's services.

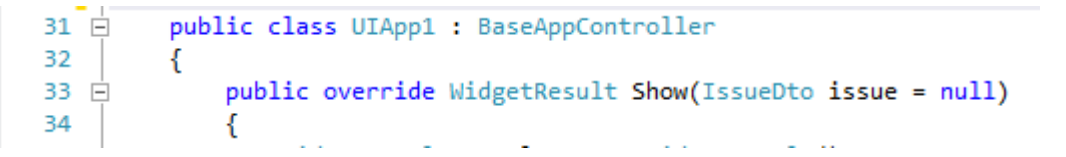

List of some important services, which offer methods to retrieve, create, update and delete items.

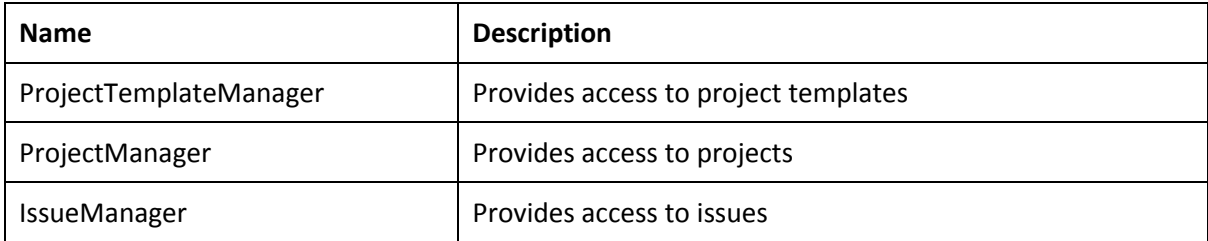

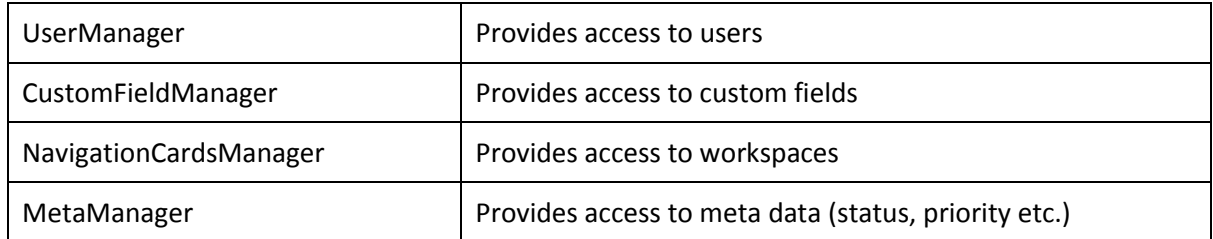

### <span id="page-7-0"></span>8. Permissions

As mentioned earlier you can show an optional [configuration screen](#page-2-0) in Customize -> Apps -> AppName. This is where you can define which projects the groups have access to.

In the screenshot below you can see how to retrieve the projects for each action, set in the configuration screen.

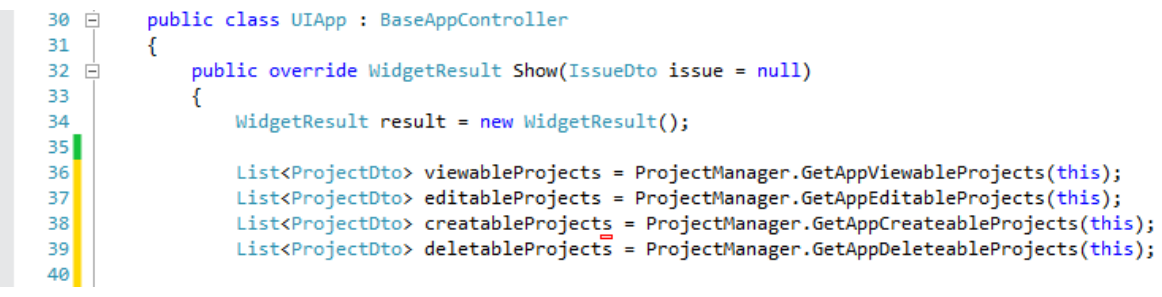

# <span id="page-7-1"></span>9. Deployment

Apps are deployed to the App\_data/Apps folder which is located where you installed Gemini on your web server.

- UIApp-774C1984-CE45-4601-A8CC-87757E879129
- User\_Created\_Alert-034543A3-27D2-442A-A061-1BF6B57C34EC
- Zombie-2E736C46-B722-4163-8413-B8BEE42A0CAB
- AssignResourceChangeStatus.zip
- AutoFollower.zip
- AutoOpenClosedItem.zip

ZIP files are the packaged apps and the folders are deployed apps.

- a) We use Post-Build Events in the project to generate the ZIP file. Build your solution and you should find your app's zip file in the bin/target directory.
- b) Stop your Gemini application pool and copy the ZIP into %Gemini%/App\_Data /apps
- c) Start your Gemini application pool and this should extract the content of the ZIP into a folder

The app should now be available in Gemini. Make sure all relevant permissions are assigned for the app in Customize -> Apps -> AppName and also enable the app in Customize -> Template -> Process screens.

When you re-deploy the app then make sure the app's ZIP file and the folder are deleted from %Gemini%/App\_Data/apps before you copy in the new ZIP file.

# <span id="page-8-0"></span>10. References Examples

Several Gemini app examples with source code <http://countersoft.github.io/>

Docs <http://docs.countersoft.com/developing-custom-apps/>